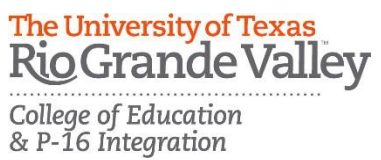

# **Rio Grande Valley TK20 – Completing an Assessment Portfolio**

**(Evaluation of Part-Time Faculty)** The University of Texas Rio Grande Valley

### **Log into Tk20:**

- 1. Using the latest version of *Firefox or Chrome* browser, go to the following URL[:](http://utrgv.tk20.com/) [http://utrgv.tk20.com](http://utrgv.tk20.com/)
- 2. Enter your UTRGV credentials.
- 3. You will need to enter them twice in order to log into TK20.

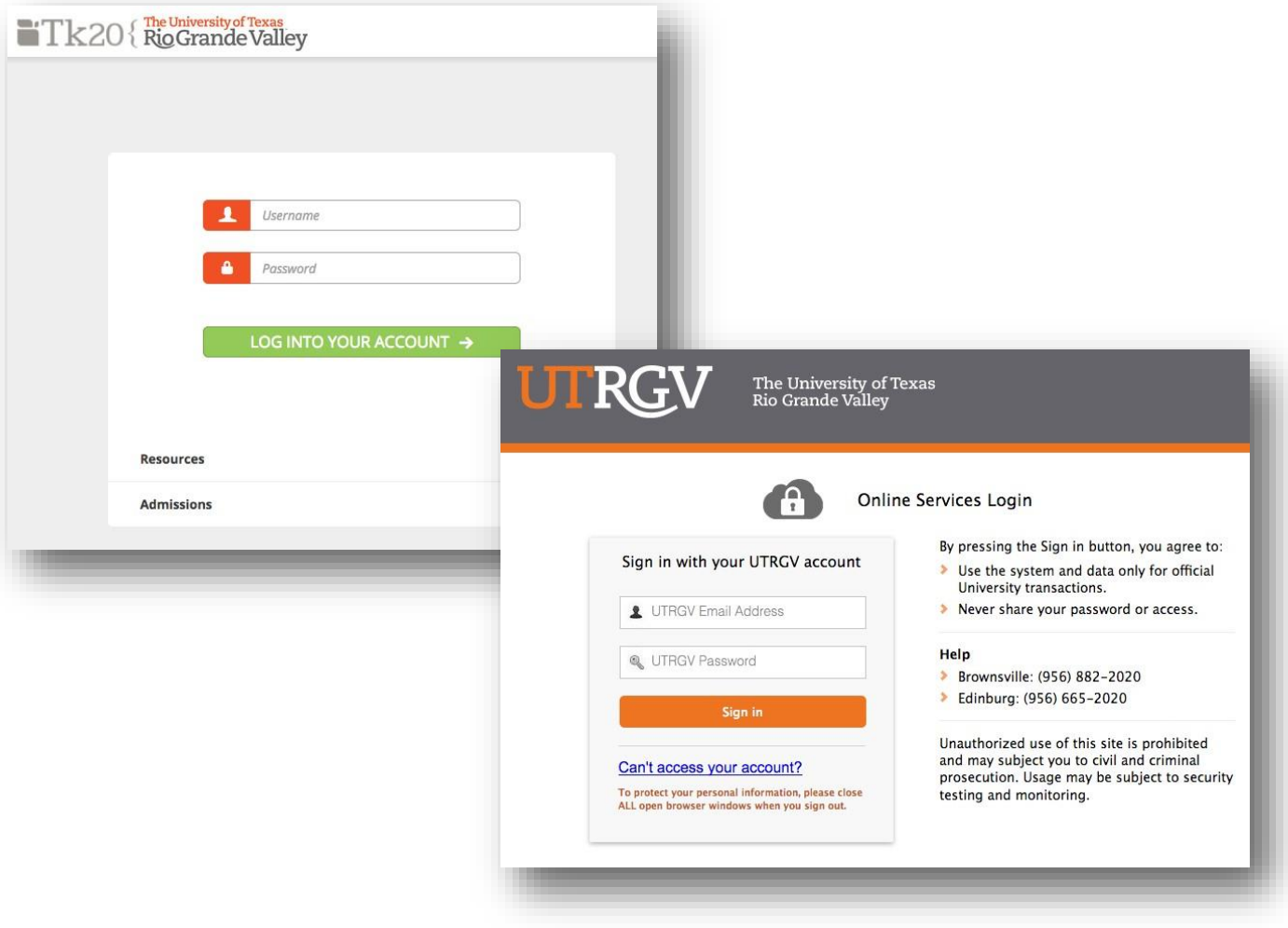

## **Viewing an Assessment Portfolio**

- 1. Click on Portfolios in the sidebar.
- 2. Click on the Name of the Portfolio under Received Portfolios.

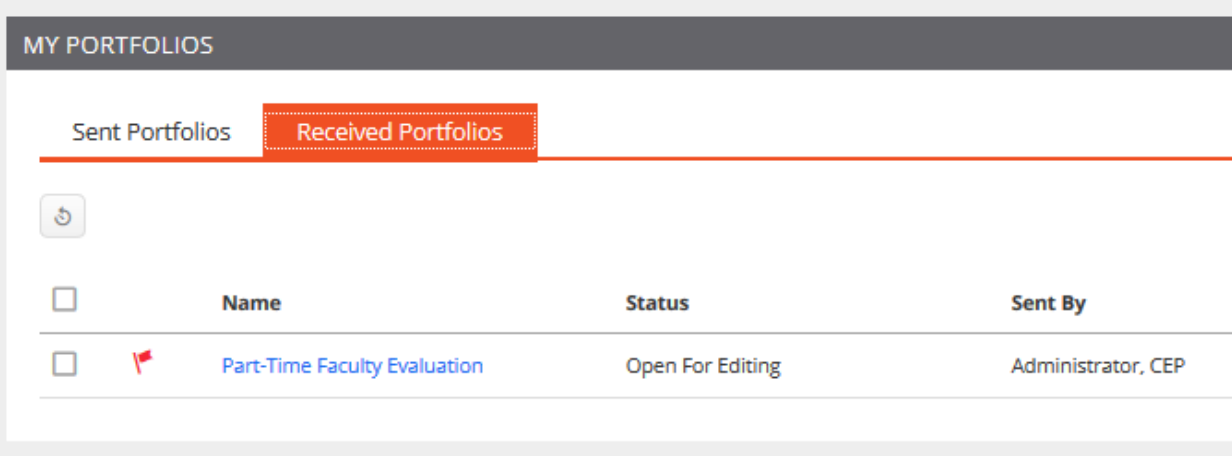

#### **Portfolio Layout**

- Portfolio Tabs: each sub-tab represents a different section of the portfolio
- Title & Instructions: title and pertinent instructions are located on the Assessment Portfolio cover page
- Assessment: portfolio evaluator(s) of your work
- Extension: You may be granted an extension on your submission.
- Feedback: Your evaluator may leave feedback

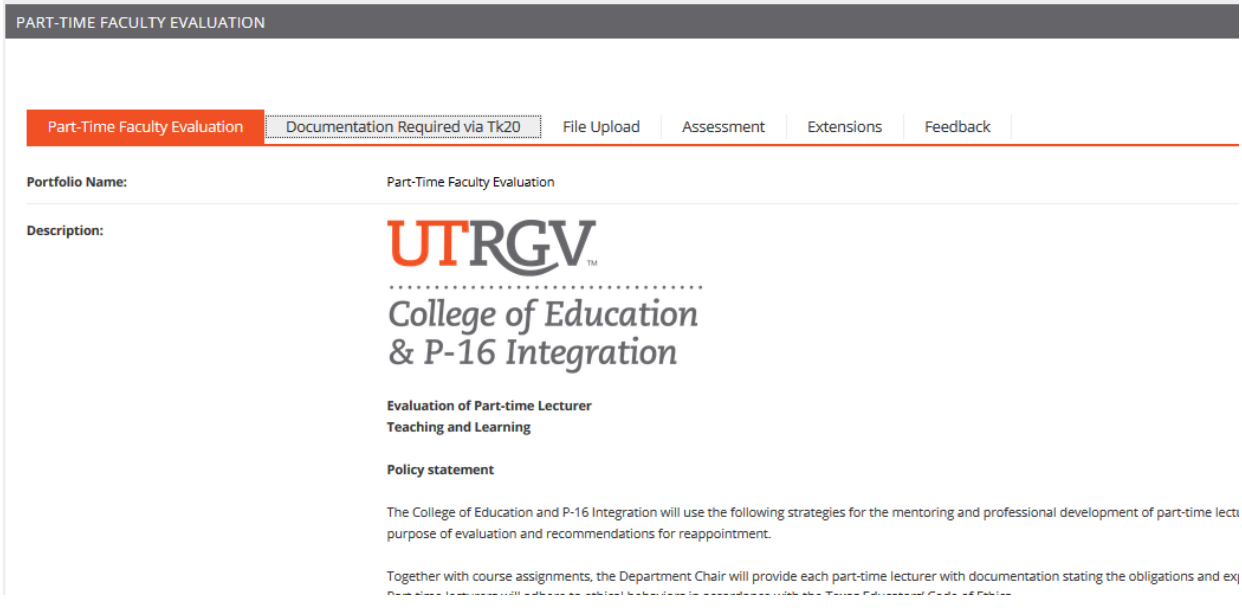

## **Completing an Assessment Portfolio**

Artifact Attachment

- Click on the sub-tab to the right of the Assessment Portfolio cover page.
- Assessment Portfolios require you to complete files known as Artifacts.
- To complete an artifact, click on the Select button and follow the instructions on the screen.
- All fields with an asterisk (\*) must be filled in before the system will let you add your artifact.

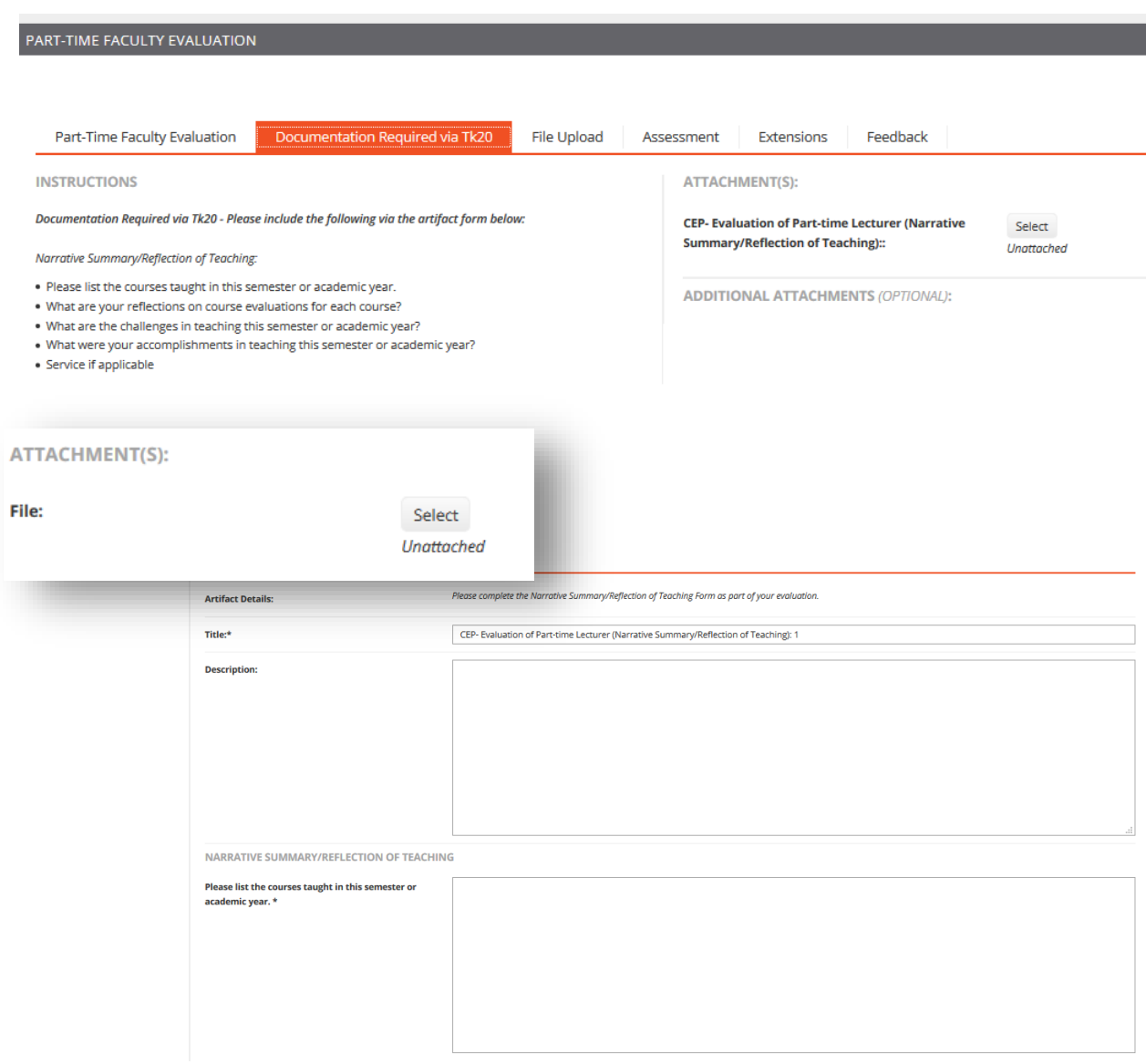

#### **Submitting an Assessment Portfolio**

- To save your progress click on the save button located on the lower part of the screen.
- When you are done working on your Assessment Portfolio you can click on Submit.
- You will not be able to submit until all required files are submitted (This does not include Assessment, Extension or Feedback as these pertain to your evaluator).

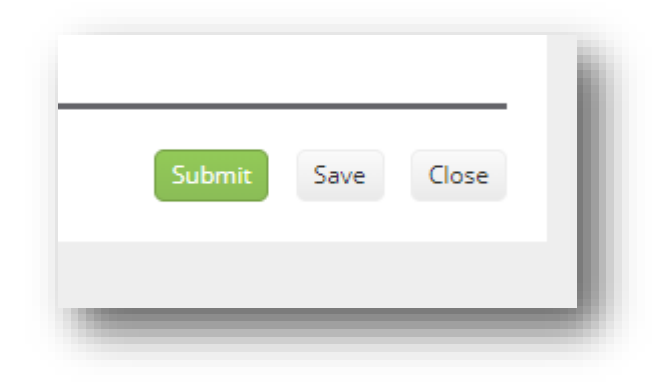